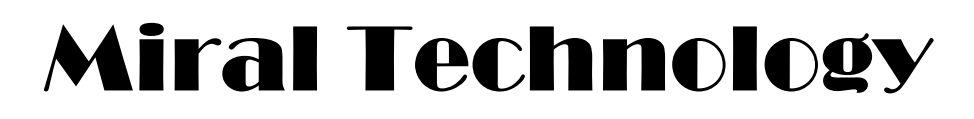

# Guide d'utilisation

# Contrôleur de maison intelligente universel à 2 sorties

**Lisez ce manuel avant d'installer le module!**

Website[:https://www.miral-technology.com/](https://www.miral-technology.com/)

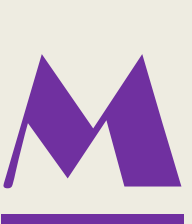

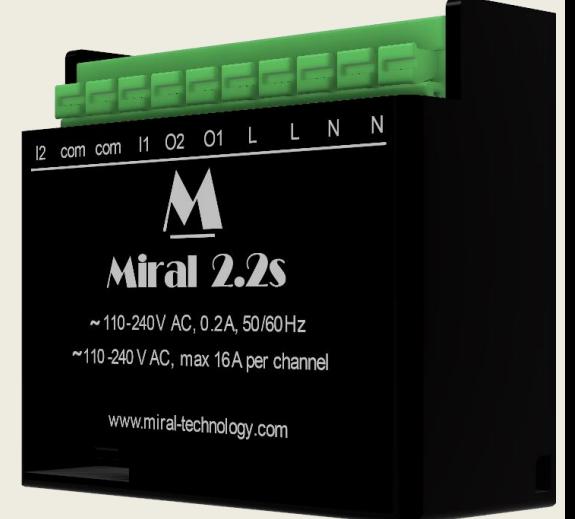

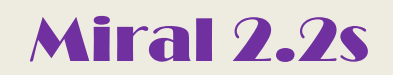

# **Sommaire**

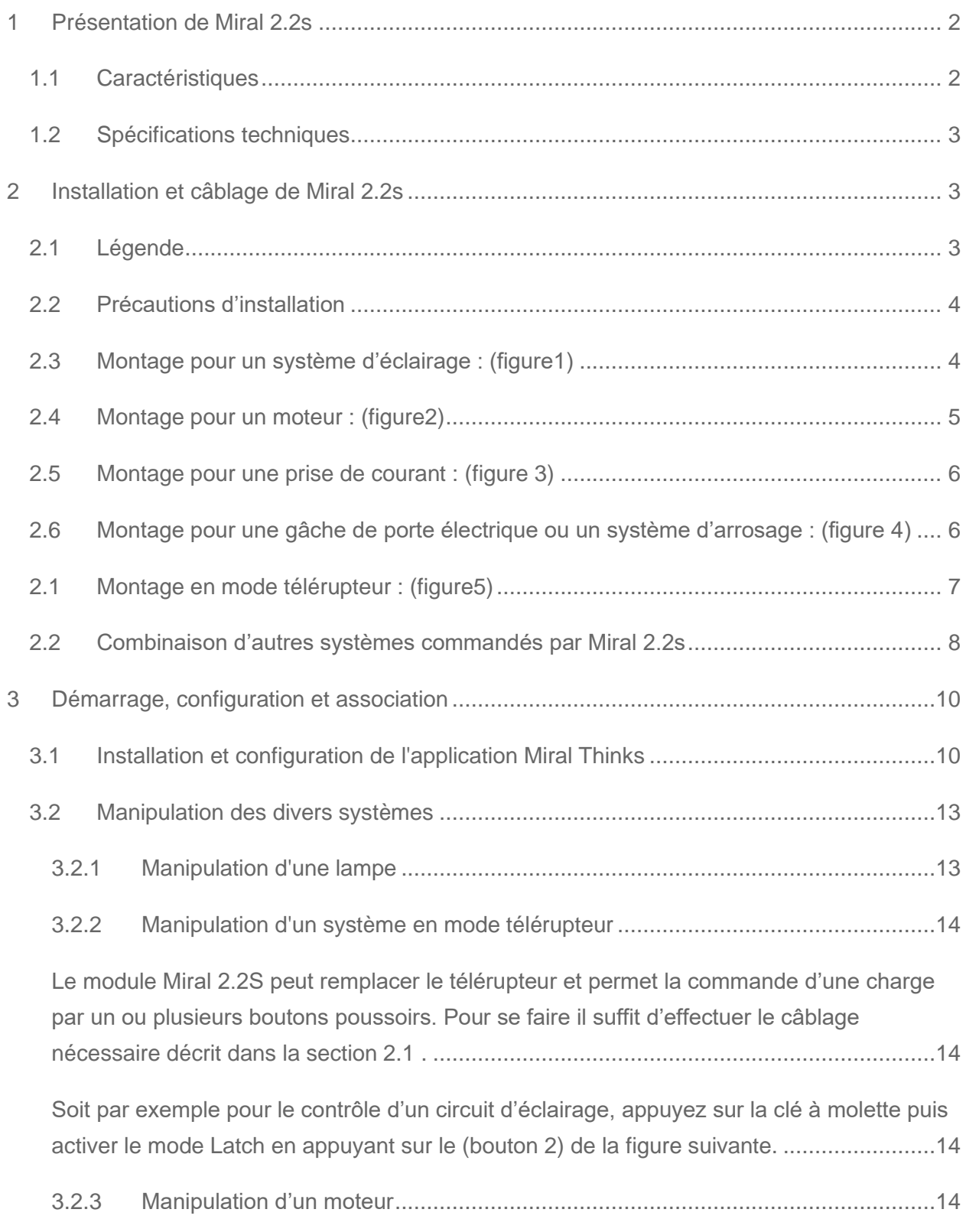

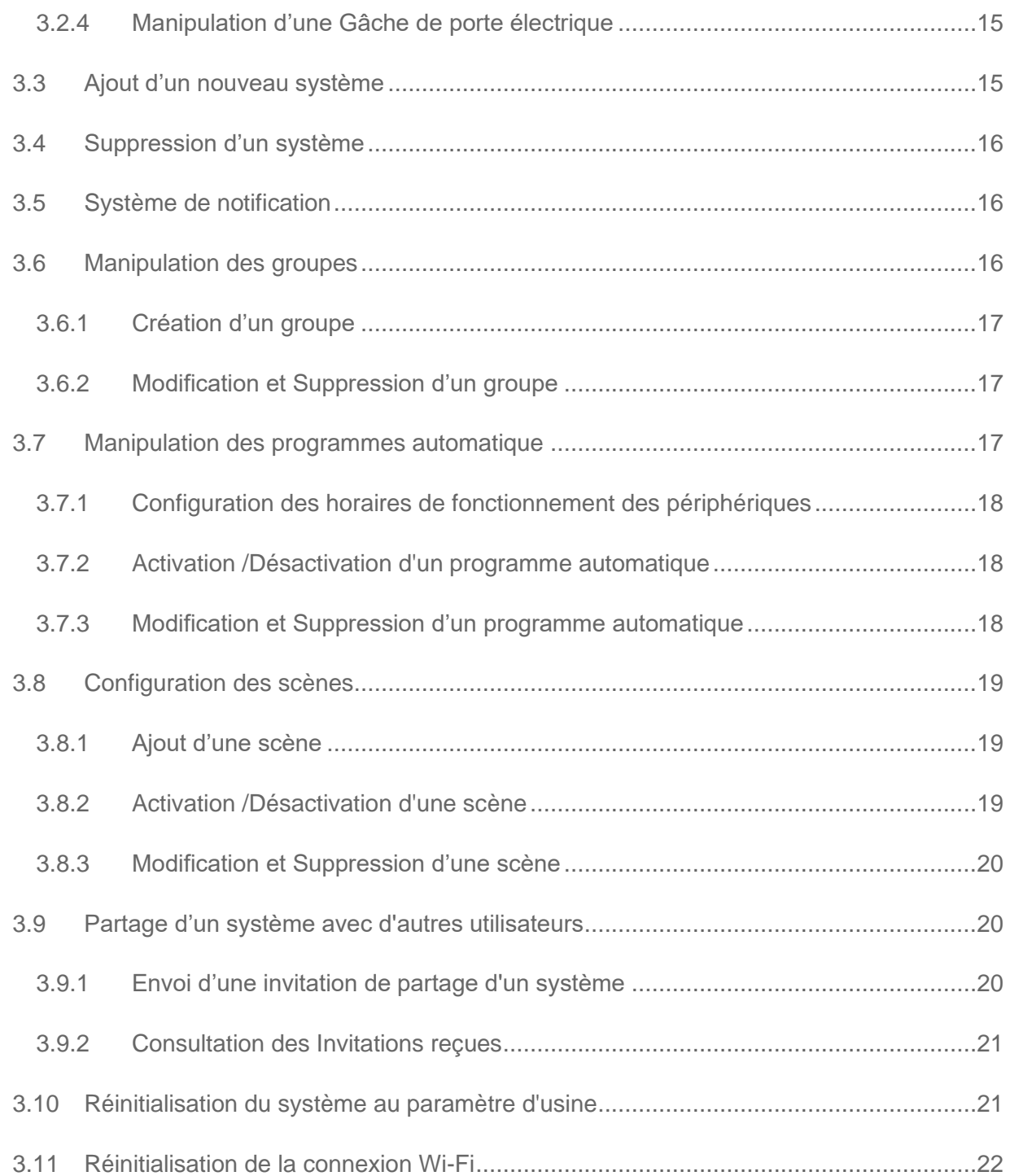

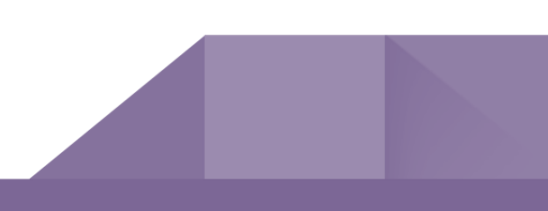

# <span id="page-3-0"></span>1 Présentation de Miral 2.2s

**Miral 2.2s** est un système intelligent capable de transformer n'importe quelle maison en une maison intelligente, en offrant à l'utilisateur la capacité de contrôler et surveiller de n'importe où dans le monde tous ses équipements électriques connectés.

**Miral2.2s** peut fonctionner de manière autonome, sans être géré par un contrôleur domotique.

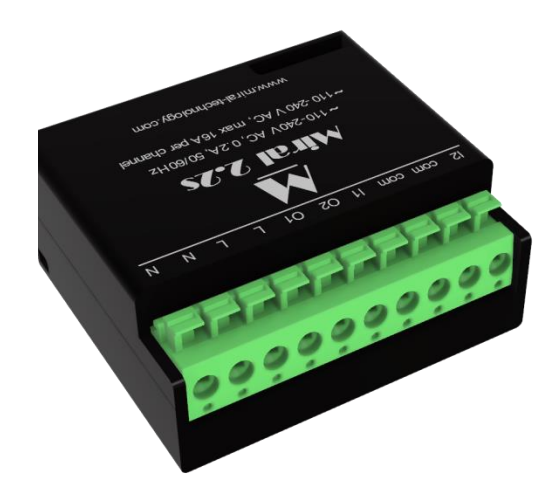

Un routeur Wi-Fi doit être situé dans la portée du système.

**Miral2.2s** permet le control en local des équipements qu'y sont connectés c'est-à-dire

même en absence d'internet il est possible de gérer les équipements en utilisant l'application téléphonique, il suffit que le Smartphone soit connecté au même réseau Wi-Fi local.

# <span id="page-3-1"></span>1.1 Caractéristiques

**Miral 2.2s** est un module contrôleur de maison intelligente universel à 2 sorties destiné à être placé derrière l'interrupteur ou même dans le faux plafond sans toucher à l'installation électrique existante. Il permet le pilotage de deux systèmes électriques indépendants de façon manuelle classique, ainsi que le pilotage distant depuis un Smartphone ou une tablette, via l'application **Miral Thinks** qui est disponible pour installation sur Play Store et App Store, Ou même le pilotage à travers les assistants Vocaux et les applications de control de maison intelligente universelles tel que Google Home, Apple HomeKit, et prochainement avec n'importe quelle interface compatible avec le standard domotique Matter.

Un seul module **Miral 2.2s** est capable de contrôler une diversité de périphériques : un volet roulant, un / deux systèmes d'éclairages, un / deux télérupteurs, un / deux prises de courant, un / deux gâches de porte, un / deux climatiseurs, un / deux systèmes d'arrosage, ou une

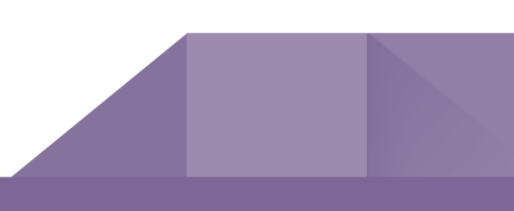

combinaison des appareils mentionnés ci-avant tel que par exemple un système d'éclairage /une prise de courant.

**Miral 2.2s** permet de:

-Gérez à distance plusieurs appareils indépendants

-Surveiller l'état actuel des circuits connectés. Par exemple l'utilisateur peut savoir l'état des luminances de son salon allumées ou éteintes, la position du volet roulant ouvert ou fermé, etc.

- Planifier des actions (à 7 heures du matin les stores s'ouvrent, la nuit tous les lampes s'éteignent).

- Programmer des scènes : Programmer un bouton pour activer multiples systèmes simultanément.

- Créer des groupes pour bien repérer les systèmes connectés.

- Partager le contrôle des équipements connectés avec d'autres utilisateurs

# <span id="page-4-0"></span>1.2 Spécifications techniques

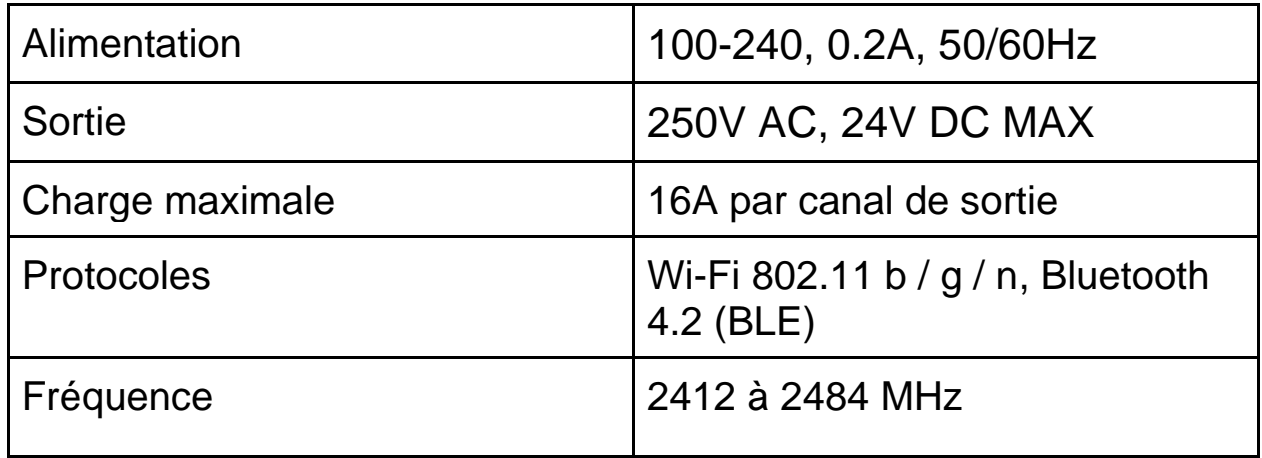

# <span id="page-4-1"></span>2 Installation et câblage de Miral 2.2s

# <span id="page-4-2"></span>2.1 Légende

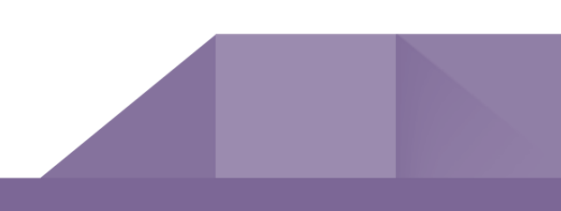

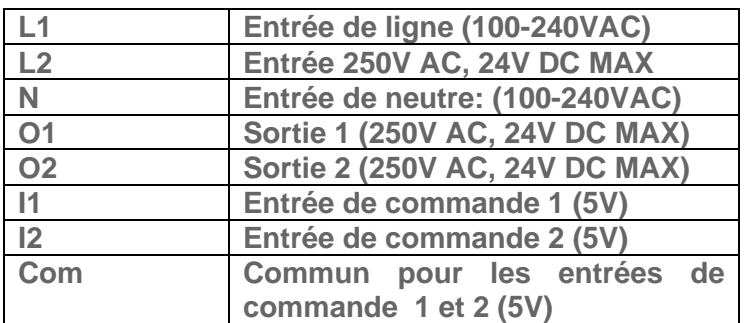

# <span id="page-5-0"></span>2.2 Précautions d'installation

• Coupez directement l'alimentation depuis le coffret électrique, pour éviter tout risque d'électrocution. Le module doit être installé et connecté en suivant scrupuleusement les instructions de cette notice. Miral Technology ne pourra être tenu responsable en cas d'accident ou de dommages dus au non-respect des instructions de montage. Une mauvaise installation peut entraîner un incendie ou un risque de blessure et/ou d'électrocution et l'annulation possible de la garantie de votre produit.

4

- L'installation du module doit être effectuée par une personne qualifiée
- Ne connectez pas le module à des appareils dépassant la charge maximale donnée (16A par canal de sortie).
- A installer dans une boîte derrière l'interrupteur de contrôle, dans une boite de dérivation, boite de disjoncteur, ou dans l'installation faux plafond.
- Ne jamais brancher les entrées de commande I1 et I2 avec une entrée de phase 220V.
- Tenez le produit éloigné de tous liquides

# <span id="page-5-1"></span>2.3 Montage pour un système d'éclairage : (figure1)

**Miral 2.2s** permet de transformer un système d'éclairage classique en intelligent qui se contrôle par des commandes sans fil depuis le Smartphone et/ou en utilisant des interrupteurs classiques.

- N Entrée neutre : (100-240VAC)
- L Entrée de ligne : (100-240VAC)
- V- Entrée 250V AC, 24V DC MAX
- O1 Sortie 1 : circuit d'éclairage
- I1 Entrée de commande 1 premier fil

De l'interrupteur.

Com - Deuxième fil de l'interrupteur

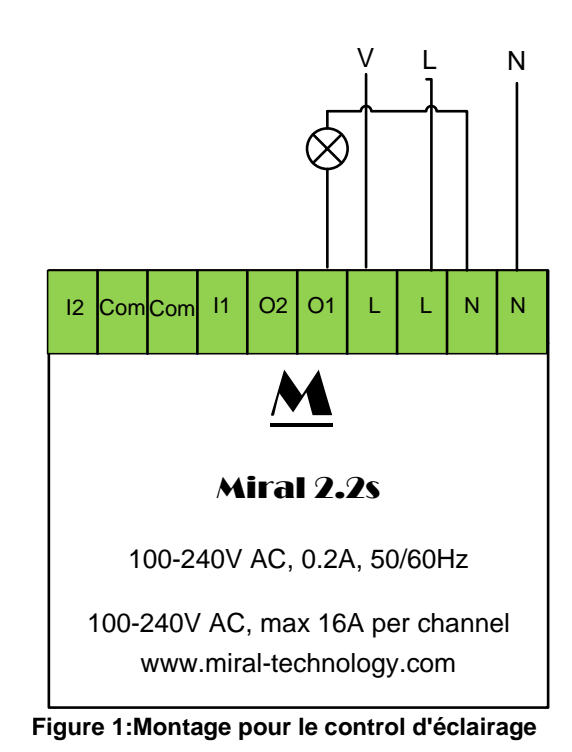

### <span id="page-6-0"></span>2.4 Montage pour un moteur : (figure2)

**Miral 2.2s** permet de transformer n'importe quel moteur bidirectionnel pour contrôle de (volet roulant, porte basculante) classique en intelligent.

N - Entrée neutre : (100-240VAC)

- L Entrée de ligne : (100-240VAC)
- V Entrée 250V AC, 24V DC MAX
- O1 Sortie 1 : sens 1 du moteur.

I1 - entrée de commande 1 : premier fil du bouton poussoir sens 1 (ex : montée)

I2 - entrée de commande 2 : premier fil du bouton poussoir sens 2 (ex : descente)

O2 - Sortie 2 : sens 2 du moteur.

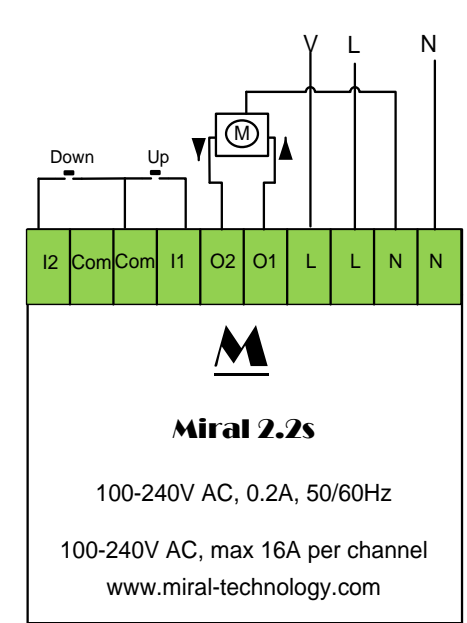

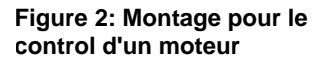

Com - Commun des deux boutons poussoirs

Le moteur électrique bidirectionnel doit avoir des protecteurs, pour couper l'alimentation en atteignant la position finale.

# <span id="page-7-0"></span>2.5 Montage pour une prise de courant :

# (figure 3)

**Miral 2.2s** permet de transformer une prise de courant classique en intelligente. Compatible avec tous les appareils électriques.

- L Entrée de ligne : (100-240VAC)
- N Entrée neutre: (100-240VAC)
- V Entrée 250V AC, 24V DC MAX
- O1 Sortie 1 : prise de courant.

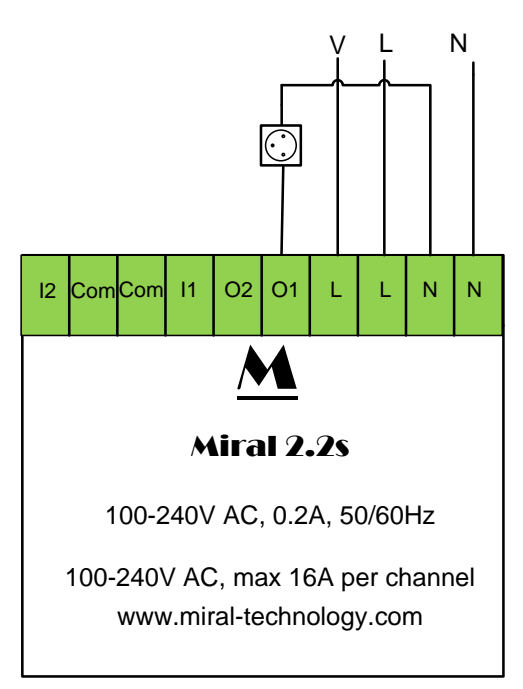

**Figure 3: Montage pour le control d'une prise de courant**

# <span id="page-7-1"></span>2.6 Montage pour une gâche de porte électrique ou un système d'arrosage : (figure 4)

**Miral 2.2s** permet de transformer une gâche de porte électrique ou un système d'arrosage classique en intelligent

N - Entrée neutre : (100-240VAC)

L - Entrée de ligne : (100-240VAC)

O1 - Sortie 1 : transformateur de tension alternatif 220V vers DC puis vers la gâche ou le système d'arrosage.

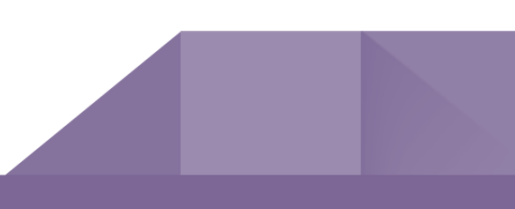

Com - Commun des capteurs. Montage pour un télérupteur

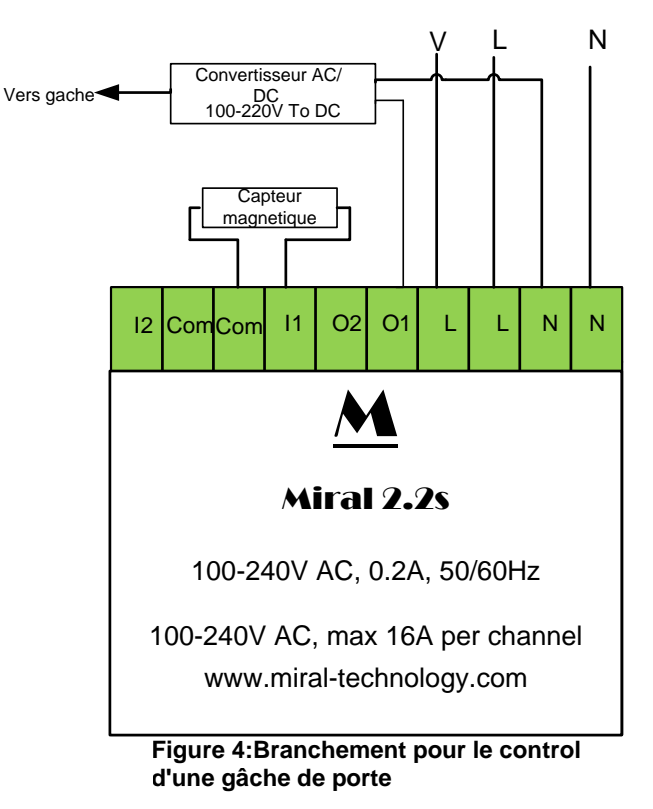

# <span id="page-8-0"></span>2.1 Montage en mode télérupteur : (figure5)

Le télérupteur se comporte comme un interrupteur dans un circuit électrique. Il permet l'alimentation d'un circuit électrique par exemple un circuit d'éclairage par un ou plusieurs boutons poussoirs.

Miral 2.2s peut être configurer en mode télérupteur, tout en ajoutant au système les fonctionnalités domotique tel que le control à distance.

Pour configurer le module en mode télérupteur il suffit de suivre les étapes décrites dans la section [3.2.2](#page-15-0)

- N Entrée neutre : (100-240VAC)
- L Entrée de ligne : (100-240VAC)
- O1 Sortie 1 : Circuit électrique (100-240V).

I1 - Entrée de commande 1 : un ou plusieurs boutons poussoirs

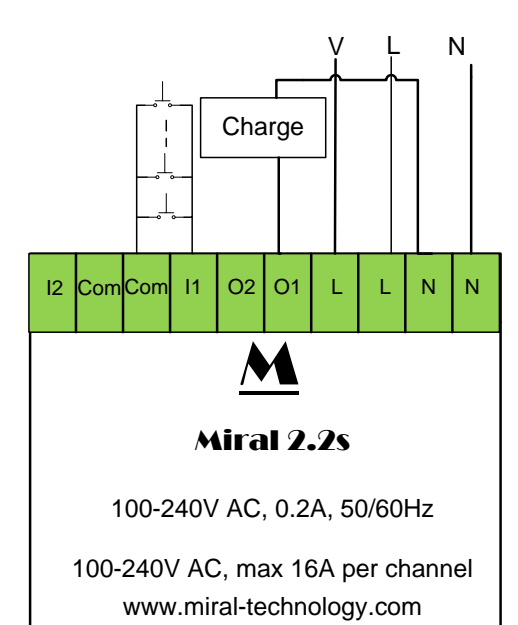

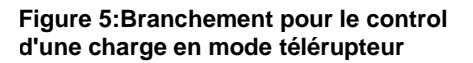

# <span id="page-9-0"></span>2.2 Combinaison d'autres systèmes commandés par Miral 2.2s

Plusieurs autres combinaisons peuvent être effectuées par **Miral 2.2s**. Il suffit de suivre le câblage décrit ci-après :

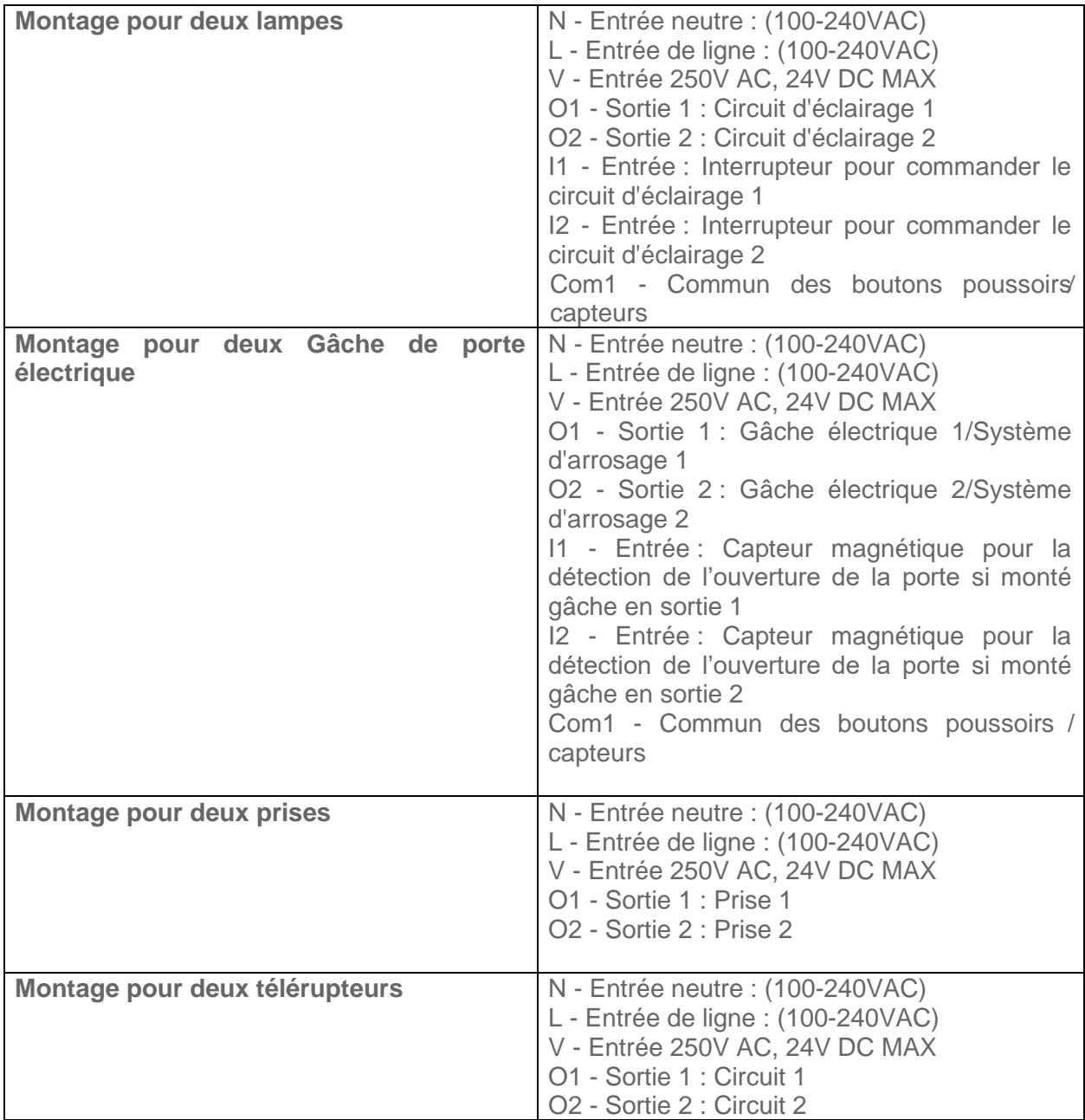

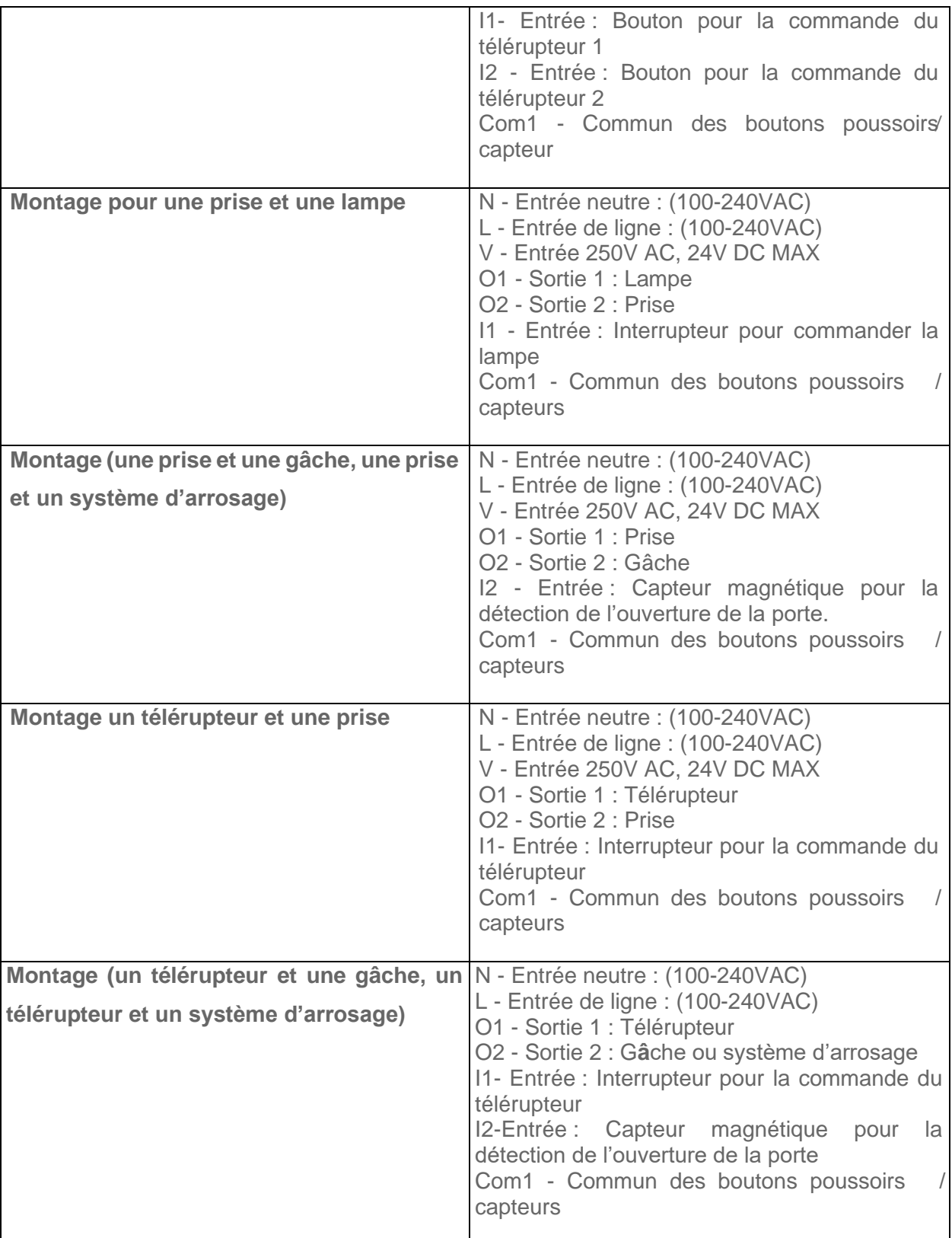

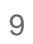

Garder l'ordre de branchement décrit pour chaque système ou combinaison de systèmes. ∕∖

Il est recommander d'utiliser lors du branchement le com1 comme commun des boutons ou d'interrupteur .

# <span id="page-11-0"></span>3 Démarrage, configuration et association

# <span id="page-11-1"></span>3.1 Installation et configuration de l'application Miral Thinks

Une fois le module est installé, rétablissez le courant et commencez la configuration et l'association du système en suivant les étapes suivantes :

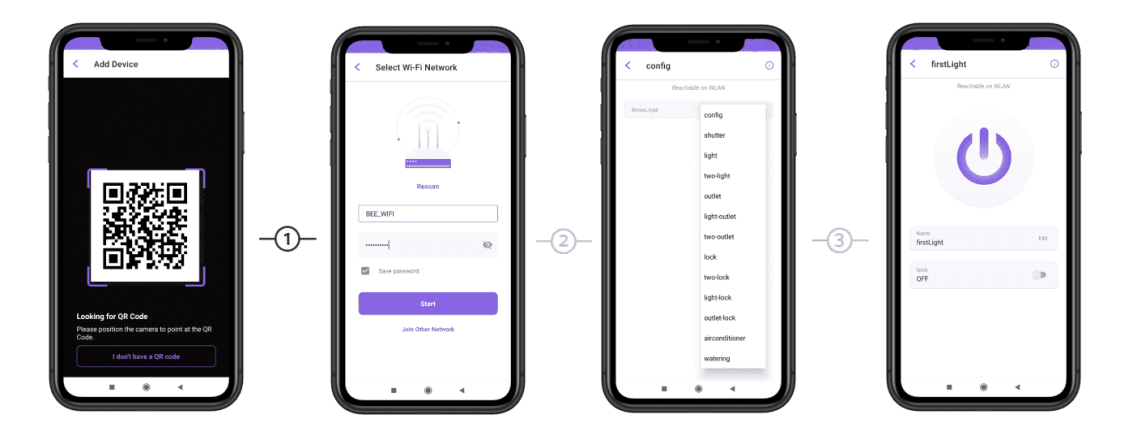

1. Télécharger l'application Miral Thinks depuis App Store ou Google Play.

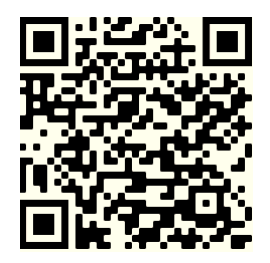

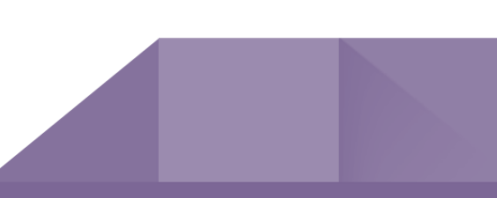

2. Créer un compte utilisateur en introduisant votre adresse e-mail et un mot de passe.

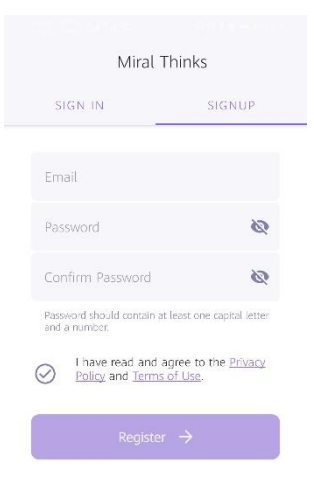

3. Commencer la configuration du système en appuyant sur « Add Device ».

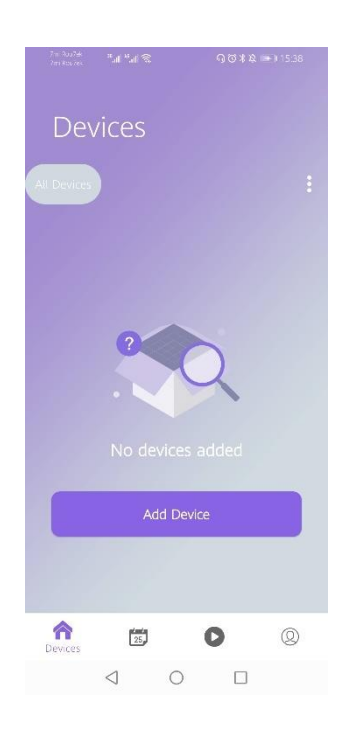

- 4. Scanner le QR Code du module qui se trouve accompagné avec la notice.
- 5. Choisissez le réseau Wi-Fi auquel vous désirez connecter votre système.

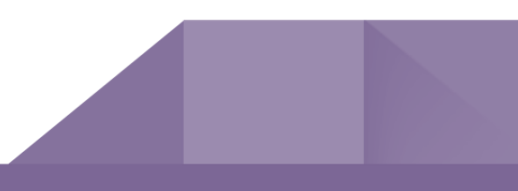

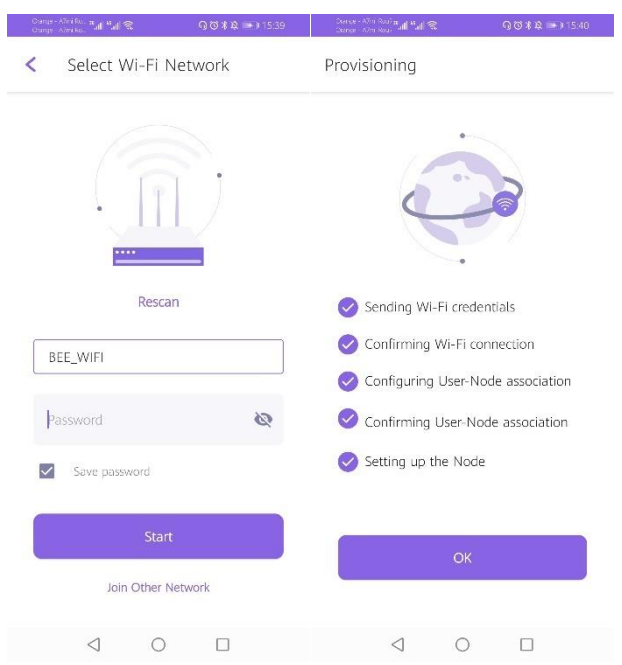

6. Une fois ses étapes sont validées un nouveau système « Config » s'ajoute à la fenêtre « Devices ». Appuyez sur la clé à molette pour accéder à la configuration du système, puis choisissez depuis la liste déroulante « device\_type » le type de(s) système(s) à contrôler.

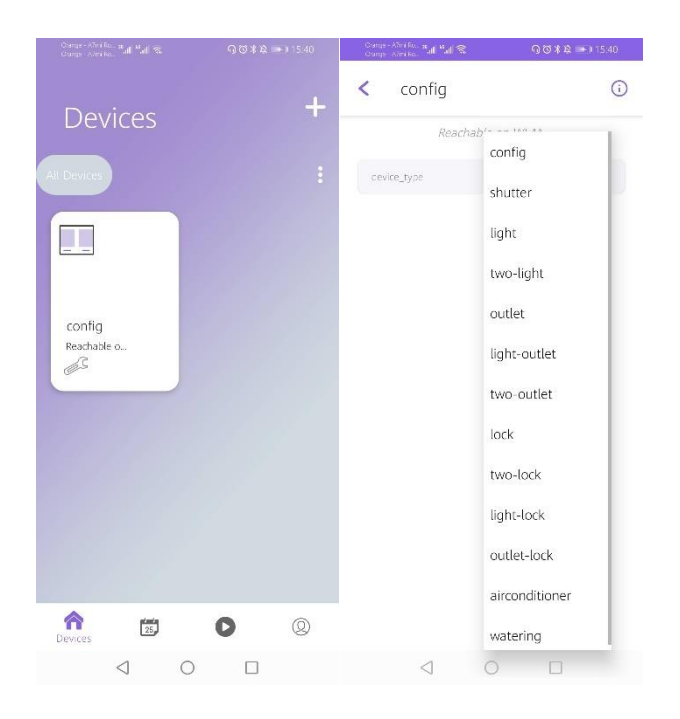

7. Le système sera automatiquement ajouté, vous pouvez donc le manipuler à travers l'application.

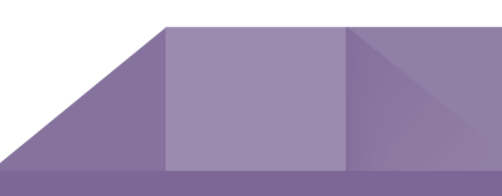

À cette étape, il est conseillé de renommer les périphériques installés pour mieux les repérer. Il suffit d'appuyer sur le la clé à molette du système, puis sur le bouton « Edit », saisissez le nom de votre système et sauvegarder en appuyant sur "OK ".

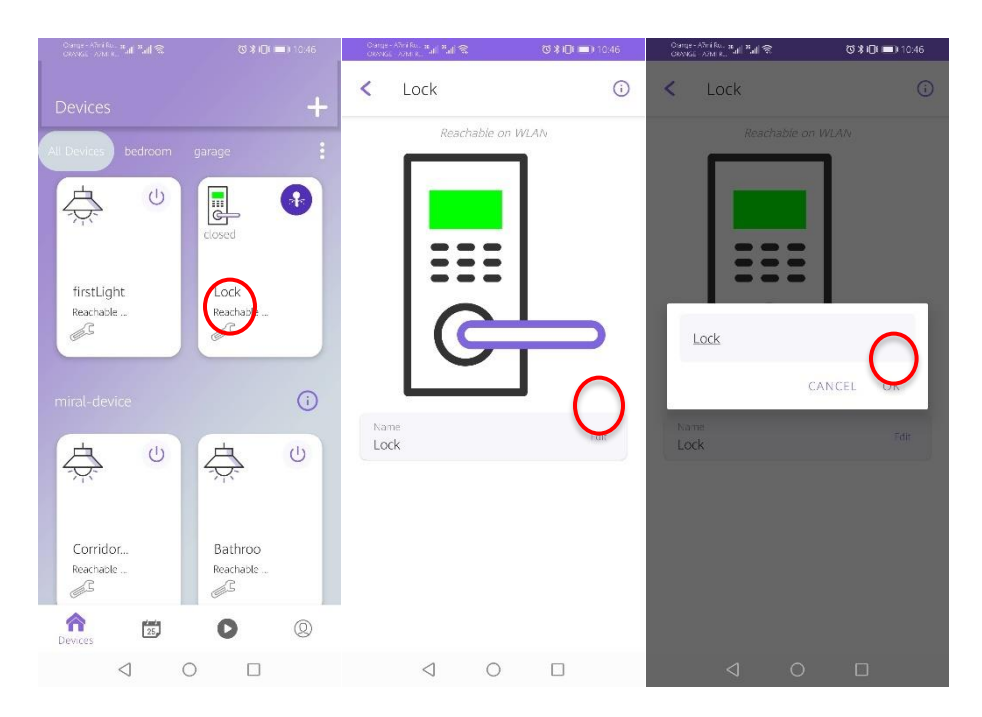

# <span id="page-14-0"></span>3.2 Manipulation des divers systèmes

#### <span id="page-14-1"></span>**3.2.1 Manipulation d'une lampe**

Pour allumer ou éteindre votre lampe via l'application appuyez sur le (bouton 1) de la figure suivante, vous aurez un retour sur l'état de votre lampe :

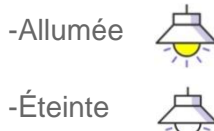

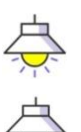

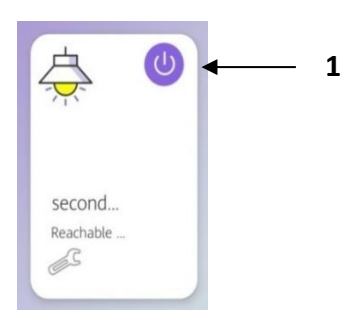

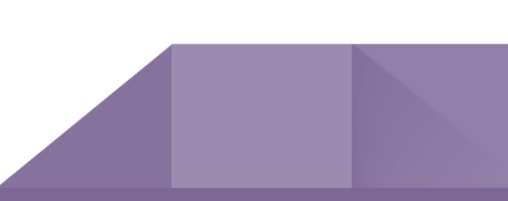

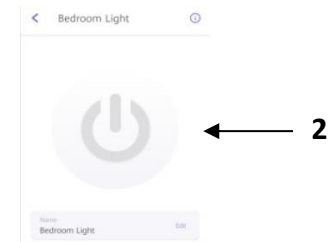

<span id="page-15-1"></span><span id="page-15-0"></span>**3.2.2 Manipulation d'un système en mode télérupteur** Le module Miral 2.2S peut remplacer le télérupteur et permet la commande d'une charge par un ou plusieurs boutons poussoirs. Pour se faire il suffit d'effectuer le câblage nécessaire décrit dans la section [2.1](#page-8-0).

Une autre façon pour manipuler la lampe. Appuyez sur la clé à molette du système puis sur le (bouton 2) pour contrôler

votre lampe.

<span id="page-15-2"></span>Soit par exemple pour le contrôle d'un circuit d'éclairage, appuyez sur la clé à molette puis activer le mode Latch en appuyant sur le (bouton 2) de la figure suivante.

#### <span id="page-15-3"></span>**3.2.3 Manipulation d'un moteur**

Pour ouvrir/ fermer ou stopper le volet via l'application appuyez sur :

- le bouton 1 de la figure: Montée
- le bouton 2 de la figure: Stop
- **-** le bouton 3 de la figure: Descente

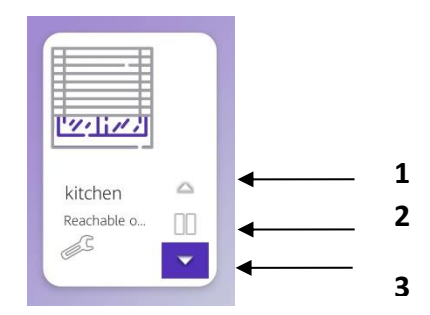

second..  $\odot$ Corridor lighting  $\overline{\phantom{0}}$ Banghabia an IAB AB

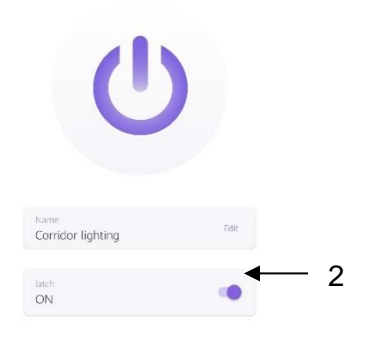

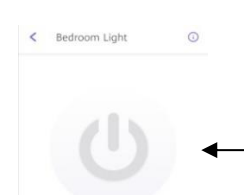

Une autre façon pour manipuler le store appuyez sur la clé à molette du système puis sur

- le bouton 1 : Montée
- le bouton 2: Stop
- **-** le bouton 3: Descente

#### <span id="page-16-0"></span>**3.2.4 Manipulation d'une Gâche de porte électrique**

Pour ouvrir la porte à distance via l'application appuyez sur le (bouton 1) de la figure suivante**.**

Une autre façon pour commander la gâche, appuyez sur la clé à molette du système puis sur le (bouton 2) de figure suivante.

L'utilisateur peut vérifier l'état actuel de sa porte en utilisant l'application.

Porte ouverte:

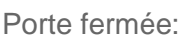

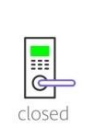

open

# 3.3 Ajout d'un nouveau système

<span id="page-16-1"></span>L'application permet de manipuler une infinité de systèmes. Pour ajouter encore d'autres périphériques il suffit d'aller vers la fenêtre « Device » et taper sur le

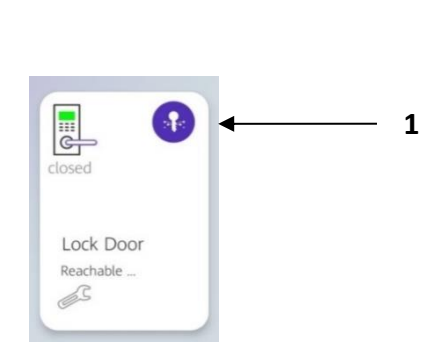

Ш

herie<br>Jahrnen

**1**

**2**

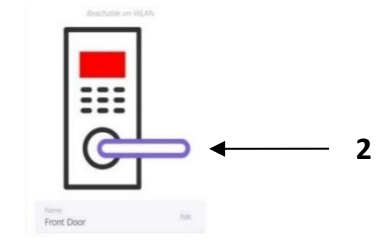

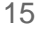

16

(bouton 1) de la figure suivante, ensuite suivez les mêmes étapes de la partie configuration, section  $3.1 - 6$ tape 4.

### <span id="page-17-0"></span>3.4 Suppression d'un système

.

Pour supprimer un périphérique de l'application il suffit d'appuyer sur la clé à molette du système à supprimer puis ✓ sur le (bouton1) de la figure suivante.

Une nouvelle fenêtre s'ouvre contenant les détails du système, tapez sur le (bouton 2) « Remove » de la figure suivante pour le supprimer. Un message de confirmation sera affiché pour confirmer la suppression.

NOTE : En supprimant un nœud(système) tous les périphériques associés à ce nœud vont être supprimés. Pour le rajouter vous devez réinitialiser votre carte en appuyant sur le bouton reset avec une aiguille ou un outil SIM pendant 10 secondes, voir la **section**3.10 de la notice, puis reconfigurez votre module en suivant les étapes de configuration décrites dans la [section 3.3.](#page-16-1)

# <span id="page-17-1"></span>3.5 Système de notification

L'application **Miral Thinks** se caractérise par la fonctionnalité « Smart notification » qui permet de recevoir une notification sur le Smartphone de l'utilisateur lorsqu'un système associés à l'application change d'état. Exemple si

quelqu'un ouvre la porte de votre maison une notification instantané sera envoyée sur votre Smartphone pour vous alerter.

# <span id="page-17-2"></span>3.6 Manipulation des groupes

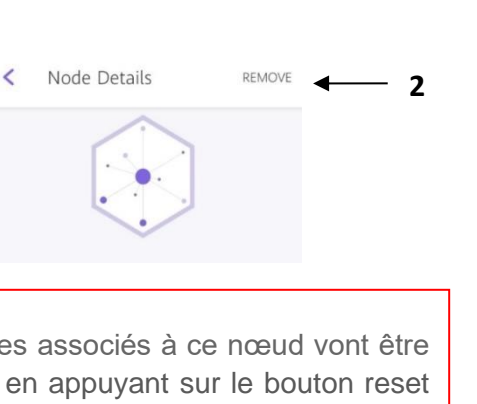

kitchen

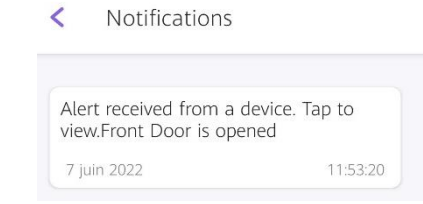

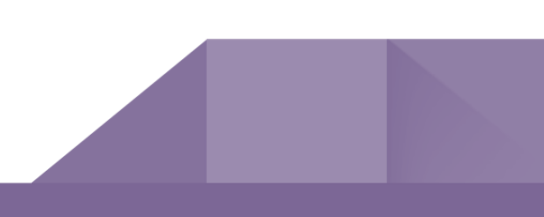

#### <span id="page-18-0"></span>**3.6.1 Création d'un groupe**

L'application permet à l'utilisateur de repartir ses systèmes sur des groupes selon leurs emplacements pour éviter le risque de confusion. Exemple Pour ajouter un groupe tapez sur le (bouton1) de la figure suivante puis sur « Create Group »,

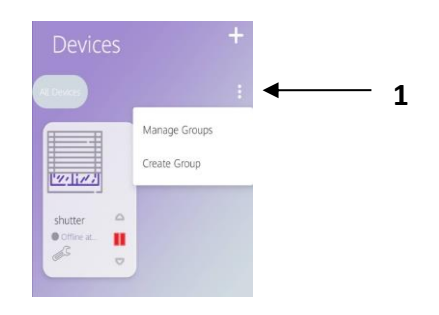

Choisissez le nom du groupe, puis cocher les nœuds à associer à ce groupe et finalement sauvegardez.

<span id="page-18-1"></span>**3.6.2 Modification et Suppression d'un groupe** Pour Modifier ou supprimer un groupe tapez sur le (bouton 1) « Manage Groups » de la figure suivante. Une fenêtre apparait contenant tous les groupes crées, pour choisir le groupe à modifier ou à supprimer

Pour changer le nom du groupe tapez sur le (bouton 1), pour ajouter un autre système au groupe tapez sur le (bouton 2), pour supprimer un système du groupe tapez sur le (bouton 3), pour supprimer le groupe tapez sur le (bouton 4).

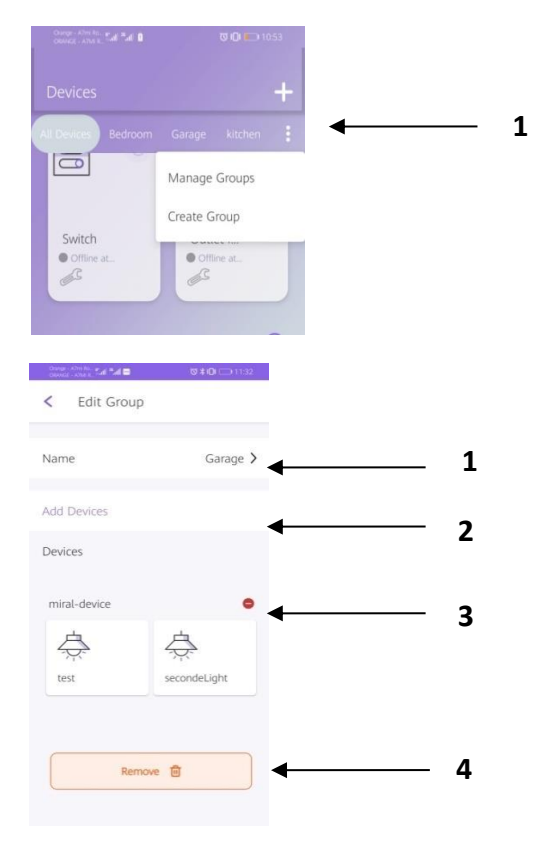

## <span id="page-18-2"></span>3.7 Manipulation des programmes automatique

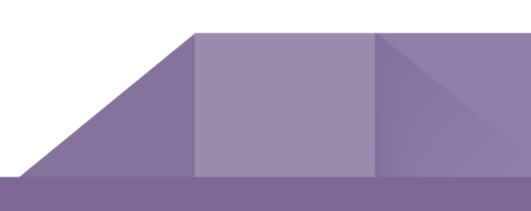

L'application permet de configurer des programmes automatiques qui consiste à choisir les horaires et les jours de fonctionnement des équipements connectés. Par exemple « Allumer les lumières à 18h00 et les éteindre à 23h00 ».

#### **3.7.1 Configuration des horaires de fonctionnement des périphériques**

<span id="page-19-0"></span>Pour Créer un programme automatique tapez sur le (bouton 1) « Schedules » de la figure suivante, puis sur le bouton « Add Schedule » et commencez la configuration de votre programme.

Choisissez le nom du programme (bouton 2), l'heure de déclenchement (bouton 3), les jours de répétitions (bouton 4), et les actions à faire (bouton 5), puis enregistrez (bouton 6).

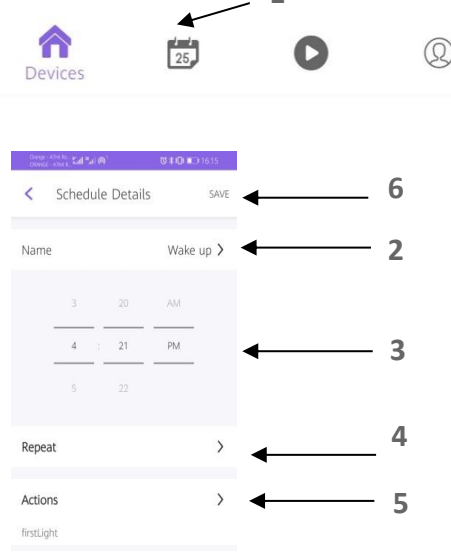

Morning

kitchen

05:04 PM On Mon

**1**

#### <span id="page-19-1"></span>**3.7.2 Activation /Désactivation d'un programme automatique**

Pour activer ou désactiver le programme crée, tapez sur le (bouton 1) de la figure suivante.

#### <span id="page-19-2"></span>**3.7.3 Modification et Suppression d'un programme automatique**

Une fois le tableau est créé vous pouvez modifier ses paramètres ou le supprimer, pour se faire tapez sur son nom et modifiez les paramètres que vous désirez changer en suivant les mêmes étapes de la [section 3.7.1 de la notice](#page-19-0) ou bien supprimer le programme en appuyant sur le (bouton 2).

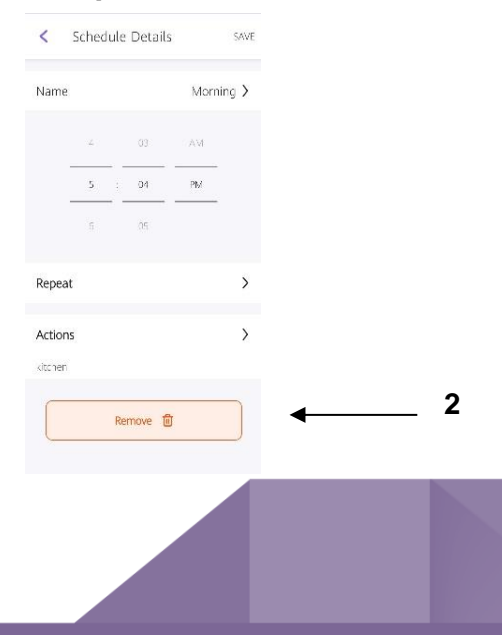

# <span id="page-20-0"></span>3.8 Configuration des scènes

Cette fonctionnalité offre à l'utilisateur la possibilité de configurer un bouton au niveau de

l'application qui permet de lancer des action lorsqu' elle

est appuyée soit par exemple créer une scène "Nuit" pour éteindre toutes les lumières, allumer une lampe de chevet réglée sur une luminosité minimale et allumer le ventilateur/la climatisation.

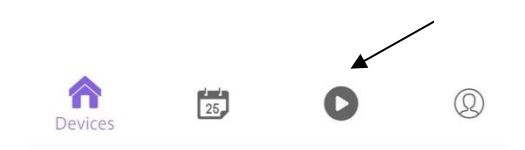

#### <span id="page-20-1"></span>**3.8.1 Ajout d'une scène**

Pour ajouter une nouvelle scène il suffit de tapez sur le bouton 1 de la figure suivante « Scenes » de la figure suivante, puis sur le bouton « Add Scene » bouton 2 et commencez la configuration de votre scène.

Choisissez le nom de la scène (bouton 2), les actions à faire (bouton 3), une description de votre scène (bouton 4), puis enregistrez (bouton 5).

#### <span id="page-20-2"></span>**3.8.2 Activation /Désactivation d'une scène**

Pour activer ou désactiver le programme crée, tapez sur le (bouton 1) de la figure suivante.

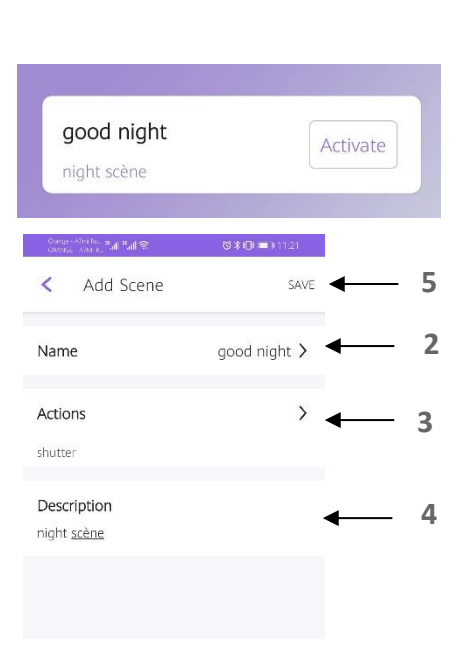

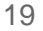

#### <span id="page-21-0"></span>**3.8.3 Modification et Suppression d'une scène**

Une fois la scène est créée vous pouvez modifier ses paramètres ou la supprimer, pour se faire tapez sur son nom et modifiez les paramètres que vous désirez changer en suivant les mêmes étapes de la [section 3.7.1 de la notice](#page-19-0) ou bien supprimer le programme en appuyant sur le (bouton 2).

# <span id="page-21-1"></span>3.9 Partage d'un système avec d'autres utilisateurs

Cette fonctionnalité offre la possibilité à l'utilisateur principal de partager un système avec d'autres utilisateurs secondaires donc leurs donner l'autorisation de manipuler son système. Cela peut être quelque chose comme donner le contrôle des ampoules aux membres de la famille, ou donner temporairement accès à une serrure de porte à un locataire.

#### <span id="page-21-2"></span>**3.9.1 Envoi d'une invitation de partage d'un système**

Pour inviter un utilisateur secondaire à partager le control de l'un de vos systèmes connectés, il suffit de cliquer sur la clé à molette qui se trouve sous le système à partager puis sur le (bouton 1) de la figure suivante.

Une nouvelle fenêtre s'ouvre contenant les détails du système, d

le (bouton 2) « Add Member » de la figure suivante pour partager le système et introduisez l'adresse mail de l'invité.

Une invitation sera envoyée à l'utilisateur secondaire il suffit de l'accepter et donc avoir la possibilité de manipuler le système partagé.

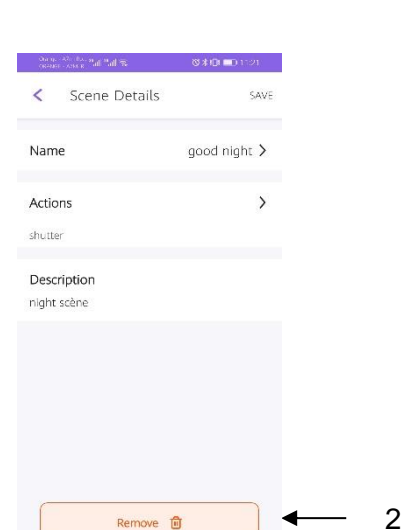

 $\circ$ 

 $\overline{a}$ 

 $\Box$ 

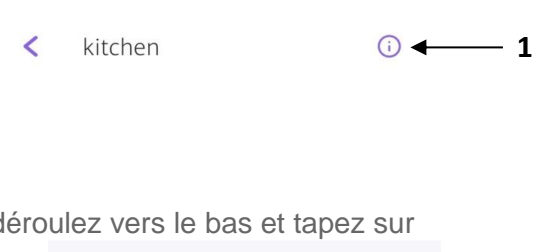

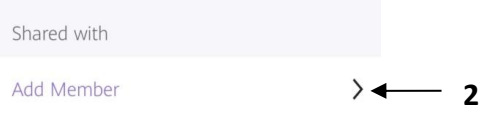

#### <span id="page-22-0"></span>**3.9.2 Consultation des Invitations reçues**

Pour consulter les invitations reçues il suffit d'aller vers le profil de l'utilisateur (bouton 1) puis tapez sur (bouton 2) « Notifications ». L'utilisateur peut soit accepter soit refuser l'invitation.

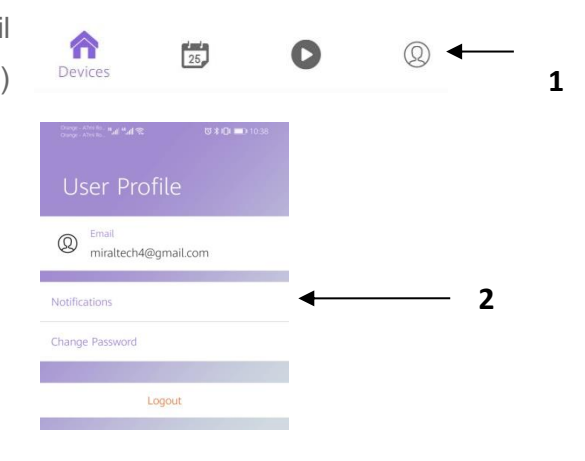

NOTE : Utilisateur principal : un utilisateur qui a ajouté un nœud en le provisionnant à partir de l'application téléphonique sera l'utilisateur principal d'un nœud.

Utilisateur secondaire : tout utilisateur ajouté par un utilisateur principal sera un utilisateur secondaire pour le nœud donné.

Seul l'utilisateur principal peut partager son système avec d'autres utilisateurs.

Une fois l'utilisateur a supprimé son système de son compte ce dernier sera supprimé de tous les autres comptes.

Lorsqu'un utilisateur secondaire supprime un système partagé de son compte ce système ne sera pas supprimé des autres comptes.

# <span id="page-22-1"></span>3.10 Réinitialisation du système au paramètre d'usine

La procédure de réinitialisation permet de restaurer l'appareil à ses paramètres d'usine, ce qui signifie que toutes les informations la configuration utilisateur seront supprimée, il existe deux méthode pour la reinitialisation du systéme soit manuellement soit en utilisant l'application.

-Reinitialisation manuelle : maintenez appuées10 secondes le bouton "Reset " situé sur le module (bouton 1 ) .

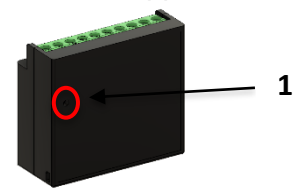

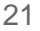

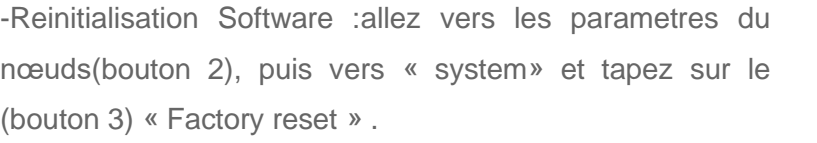

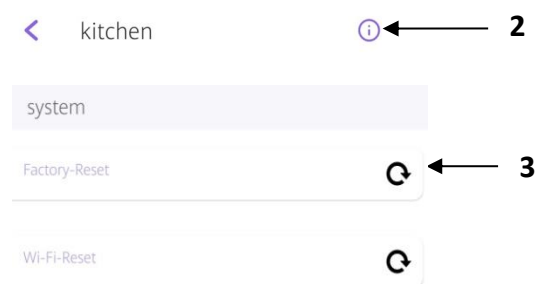

# <span id="page-23-0"></span>3.11 Réinitialisation de la connexion Wi-Fi

L'application donne l'accès à l'utilisateur de changer le réseau Wi-Fi auquel le systéme est

associé ceci en accédant au paramètre du nœud ,puis vers «system »et tapez sur le (bouton 1) « Wi-Fi reset » de la figure suivante.

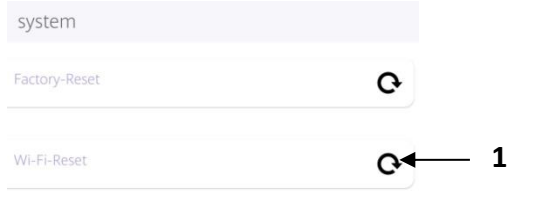

Consignes de sécurité : Ce produit doit être installé conformément aux règles d'installation  $\sqrt{N}$ et de préférence par un électricien qualifié. Une installation incorrecte et/ou une utilisation incorrecte peut entraîner des risques de choc électrique ou d'incendie. Tout dommage causé par une faute d installation annule cette Avant d'effectuer l'installation, lire la notice, tenir compte du lieu de montage spécifique au produit.

**Site** Site **Site** Site **Site** 

**Web:**[https://www.miral\\_technology.com/](https://www.miral_technology.com/)

 **Tel**: +216 54 311873

 **E-mail:**[information@miraltechnologie.com](mailto:information@miraltechnologie.com)